# Exercise 1: Working with ArcMap 9.1

This introductory lab will help you become familiar with the ArcMap interface and tools. You will learn how to add data, modify symbology, add labels, work with tabular data, join tables, perform queries and create map payouts.

#### Add Data

<u>Step 1:</u> Start ArcMap (in the ArcGIS menu) and begin a new empty map.

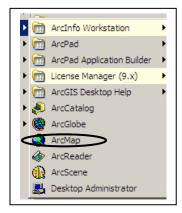

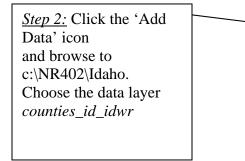

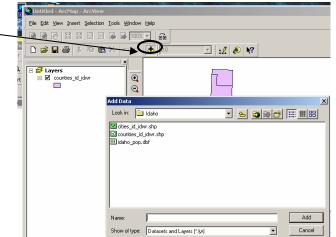

### **Data Frame Properties**

Right-click on 'Layers' at the top of the table of contents, then select 'Properties' to view the data frame properties.

NOTE: The FIRST layer added to the data frame will define the map projection for the data frame. Additional layers will be 'projected on the fly' to match the data frame projection (if they have a map projection defined). If a data layer projection is not defined you will get a warning message telling you that the projection is not defined and the data may not line up with other data in the view.

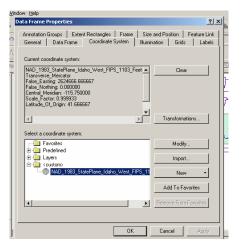

#### Description of tabs in Data Frame Properties

**General** – Descries the data frame name, map and display units units.

**Data Frame** – Gives the user the option to specify an extent or scale for data display.

**Coordinate System** – Describes the current map coordinate system of the data frame (map projection). *The FIRST layer added to the data frame will define the map projection for the data frame*. Additional layers will be 'projected on the fly' to match the data frame projection (if they have a map projection defined).

**Illumination** – Sets the illumination of the data frame

**Grids** – Adds grids or graticules to a map layout. Graticules are map coordinate grids or tic marks labeled with current map coordinates.

**Labels** – Defines label priorities between data layers in the data frame.

**Annotation Groups** –

**Extent Rectangles** – An extent rectangle shows the extent of the data in one of the other frames and automatically updates if the extent changes. Useful for making locator maps.

**Frame** – Gives the user options to modify the neat line around the data frame in the map layout. **Size and Position**– Specify the size and position of the data frame

**Feature Link**– Specify how links between vertices and survey data will be drawn by the Survey Analyst Extension.

Each data layer in the table of contents also has Properties. Right-click on the layer to view the Layer Properties.

#### **Description of tabs in Layer Properties**

**General** – Descries the layer name and specifies the range of scales the layer will be shown within.

**Source**- Location of data set on the computer; map coordinate system

**Selection** – Specify the symbol used for selected features of this data layer

**Display** – Transparency; Hyperlinks; Feature exclusion

Symbology – Legend editor

Fields – Attributes in the data set

**Definition query** – Gives the option to only show a selected part of the data layer

**Labels** – Options to change labeling methods and fields

Join & Relates – Lists tables that has been joined or related to this layer

# Open Attribute Table

<u>Step 3:</u> The Idaho counties will appear in a single symbol.

Right-click on the *counties\_id\_idwr* layer and select *Open theme table* 

Attribute table of Idaho counties. Each polygon in the spatial dataset corresponds to a line in the attribute table.

Each polygon may have many attributes describing the properties of the polygon, for example area, county name, population etc.

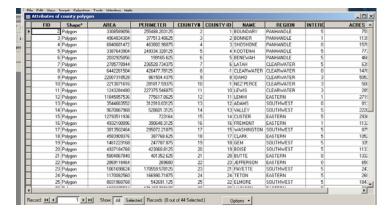

# Edit Legend

<u>Step 4:</u> Double click on <u>counties\_id\_idwr</u> to start the Legend Properties window

You can also start the Legend Properties by right-clicking on the *counties\_id\_idwr* layer – then select Properties.

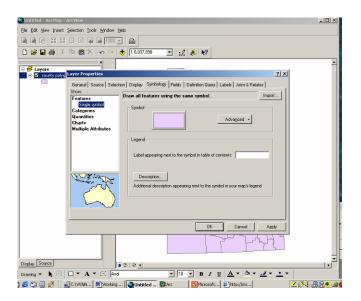

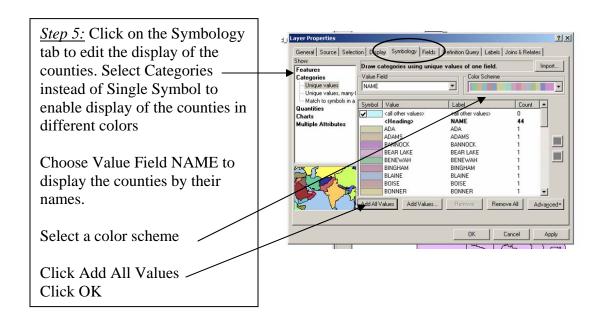

### Add Labels

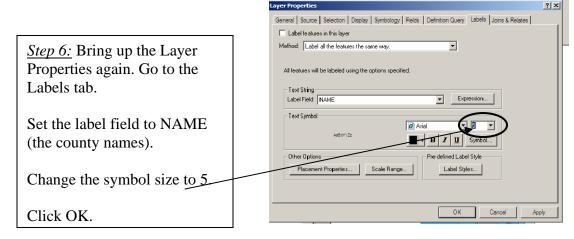

Step 7: Right-click on the county layer and select Label Features to display the county names on the map.

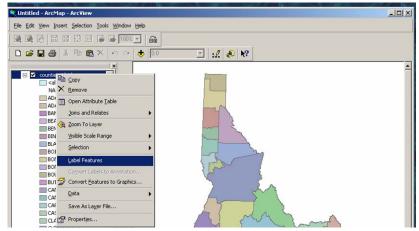

<u>Step 8:</u> It would be desirable to move some labels to make them more readable. Before you can move labels you must convert the labels to an annotation layer.

Right-click on counties\_id\_idwr and select Convert Labels to Annotation

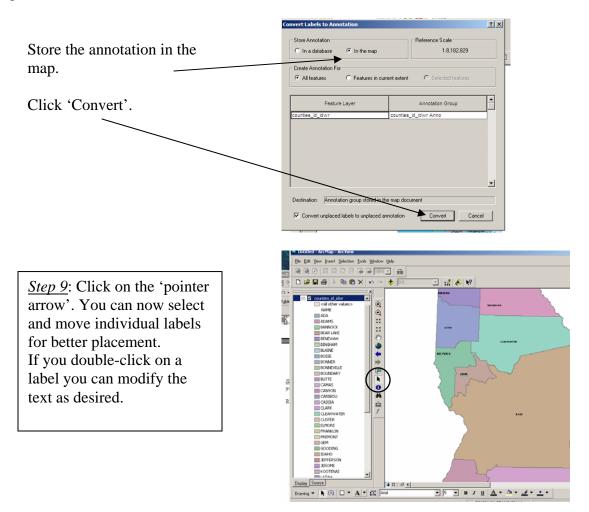

# Joining and Linking Tables

In this example we will link population information to the county data in order to display Idaho based on population count. The table *idaho\_pop.dbf* contains information about county population in 1990 and 1997.

<u>Step 10</u>: Click on the Add Data icon and select idaho\_pop.dbf

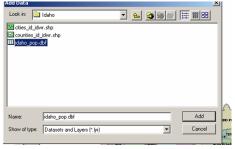

<u>Step 11</u>: Open the table Idaho\_pop.dbf and also the attribute table for the Idaho counties.

The two tables can be joined on the county name in upper case font.

Notice that the spelling of the county names must be identical in the two tables – otherwise the tables will not join properly.

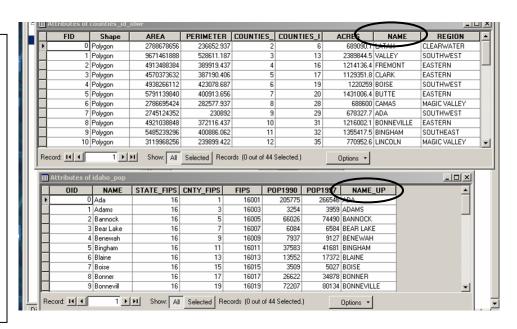

Step 12: Close tables. Right-click on county\_id\_idwr and select Joins and Relates - Join.

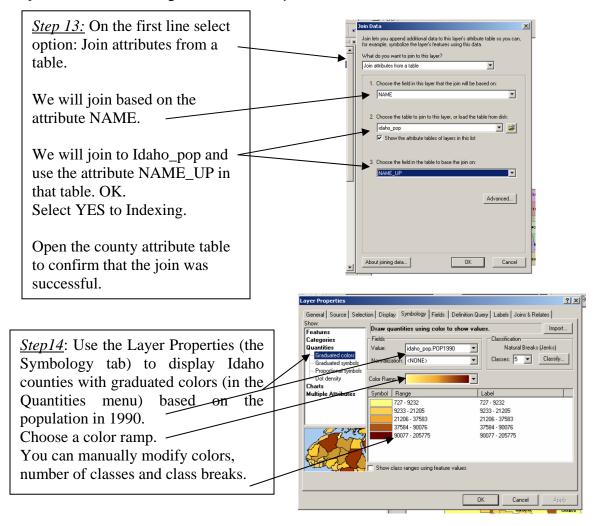

### **Edit Attribute Tables**

In this section we will add an attribute to the county attribute table that shows percent population increase from 1990 to 1997.

<u>Step 15:</u> Open the attribute table to the counties\_id\_idwr. Select *Options* in the lower right corner. Select *Add field*.

Name the new field *pop\_inc*. Type: *float* Precision: 6; Scale; 1

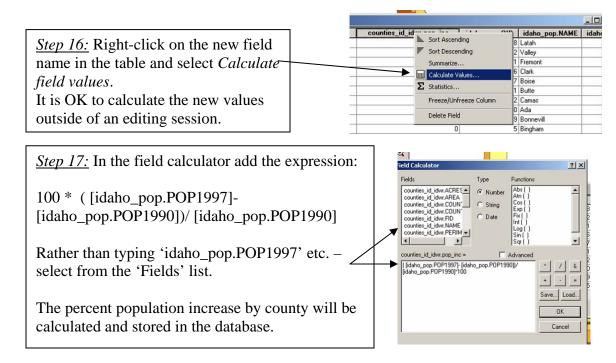

<u>Step 18</u>: Display Idaho counties using the new attribute population increase from 1990 to 1997.

### Query

As an example of a Query, query for the counties with more than 30% growth.

<u>Step 19</u>: Choose Select by attribute under Selection in the main menu.

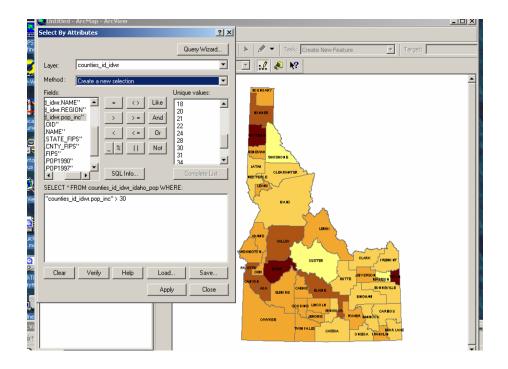

<u>Step 20:</u> Select *pop\_inc* greater than 30%. Click OK. The counties with more than 30% population growth will be selected (appear with a blue outline).

Your selected counties can be saved in a separate shapefile. Save the selection in a new shapefile by right-clicking on the county layer – choose *Data – Export Data*.

(if you instead chose *Create Layer from Selected Feature*, a new shape file will NOT be created, simply a data subset that is tied to the original shapefile. The layer file cannot be used by itself, but must always be in the same folder as the original shapefile)

Specify a location and name for the new shapefile. You can 'turn off' the new shapefile if you wish.

Clear selection: Right-click on the county layer – choose *Selection* – choose *Clear Selected Features*.

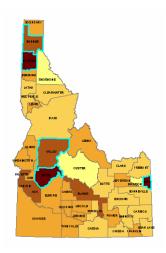

### Layout

The data in the 'map window' can be displayed as a *Data View* or a *Layout View*. There are two ways to switch between the *Data View* display and the *Layout View* display. The *Layout View* allows you to create a map layour that incorporates a scalebar, north-arrow, legend etc.

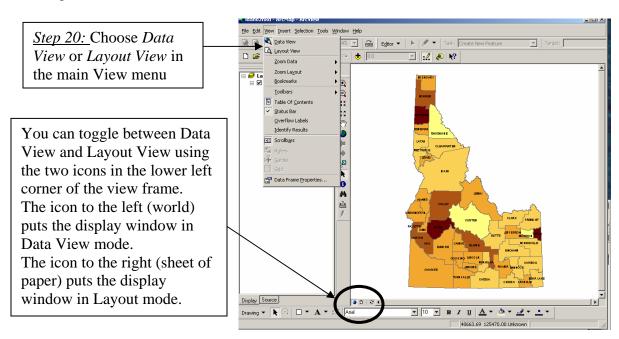

You are now ready to add the common cartographic components to the map layout. A proper layout should contain the following seven components:

- Main map
- Legend
- Title
- Scale bar
- North Arrow
- Data source
- Locator map (if applicable)

<u>Step 21:</u> Put the view frame in Layout mode.

Using the options in the Insert menu you can now add scale bar, north arrow, text and more data frames.

Add a north arrow to the layout.

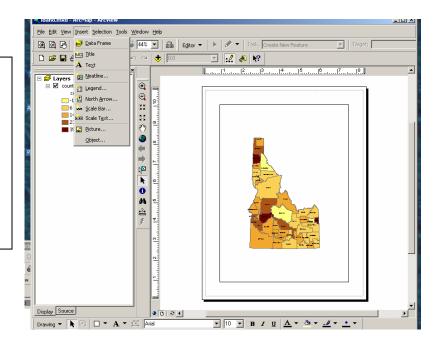

<u>Step 22:</u> In order to add a meaningful scalebar you must first specify the map units for the data frame. The county shapefile is projected in Idaho Transverse Mercator Projection and the map units are meters. We will talk more about map projections in week 2 of this course.

Select *Data Frame Properties* in the *View* menu. Click the *General* tab. Specify **meters** for the map units.

Step 23: Add a scale bar to the layout.

<u>Step 24</u>: Add a title to the layout: "Population change by county in the state of Idaho 1990 to 1997"

<u>Step 25</u>: Add a legend to the layout. Before you add the legend – change the name of the layer to 'Population change'

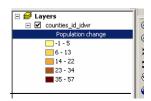

<u>Step 26:</u> Add information about the data source. The data source information is here given in the box below:

County boundaries from Idaho Water Resources. Population data from the University of Idaho Library – INSIDE Idaho project.

You can put a neat line around the text by selecting Neatline in the Insert menu.

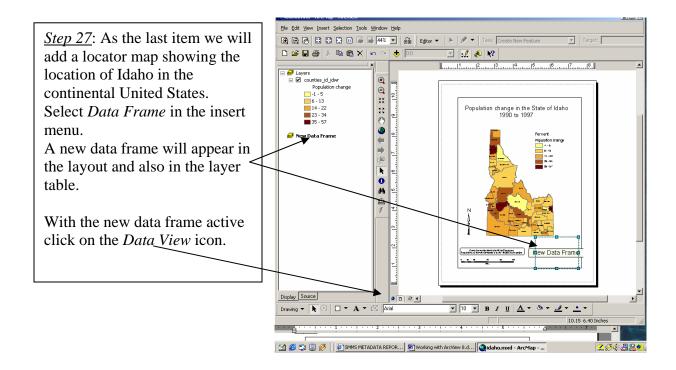

<u>Step 28:</u> Add the states using the ESRI data that comes with ArcView.

#### C:/ESRI/ESRIDATA/USA/STATES

Zoom to the continental US. All the states are showing with a single symbol – however we want to emphasize the location of Idaho on the USA map.

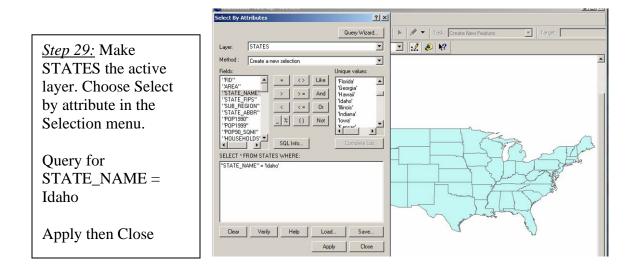

<u>Step 30</u>: Right-click on STATES. Choose <u>Selection</u> then <u>Create Layer from Selected Features</u>. (or create a new shapefile by selecting <u>Data-Export data</u>)

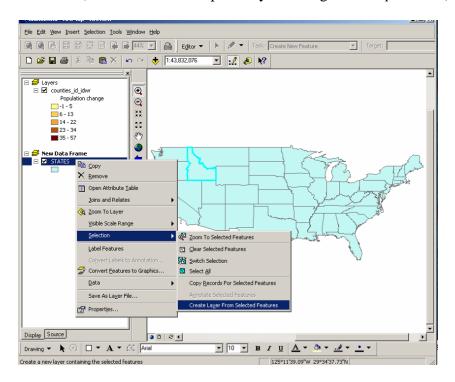

<u>Step 31</u>: Select colors for the states and for Idaho. Go back to Layout mode and view

your finished work.

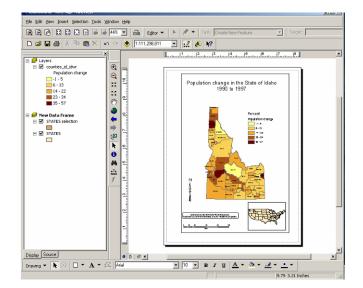

In this exercise you learned how to work with vector data in ArcMap.
You learned how to:

- Start a new ArcMap project
- Add data to an ArcMap project
- Understanding Dataframe Properties and Layer Properties
- View and edit tables
- Work with the Symbology in ArcMap
- Add labels to a map
- Query a GIS database and save the selection as a separate data layer
- Create a map layout
- How to export a map

Step 32: Save your map as a .jpg file by selecting

Export Map in the File menu. Set the file type to .jpg and the resolution to 100 dpi. **This** map is the deliverable for Exercise 1.